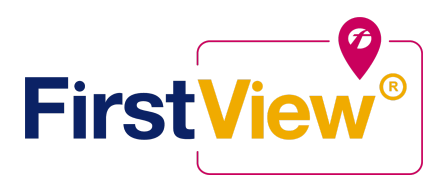

## **First View**的**FirstView®**:入门

#### **1.** 下载**FirstView®**父级应用程序

请访问 [firstviewapp.com](http://www.firstviewapp.com/) 或者在 App [Store](https://itunes.apple.com/us/app/firstview/id1188696043?ls=1&mt=8) 和 [Google](https://play.google.com/store?hl=en) Play 找到 FirstView **®** . 之后根据所给的提示给您的 手机下载指定软件 *\**你也可以在网站地址 *web.firstviewapp.com* 进行下载。

#### **2.** 设定你的个人资料

从主屏幕打开FirstView®应用,然后开始注册过程。 系统会要求您:

- **a.** 选择州/省
- **b.** 选择地区
- **c.** 输入FirstView学校代码,学生ID和安全代码(由学区提供)
- 然后,系统会提示您注册\*。

*\**与您的学生停靠站有关的注册信息由您所在的学区提供。 *FirstView®*客户支持无法向您提供此信息

#### **3.** 停下来

确认帐户后,登录并选择个人资料以"添加学生"以及您从学区收到的信息。 选择"完成"后,您将能够在个 人资料中看到停止信息。 计划的停止时间也将出现在您的FirstView®地图上。 您可能会追踪多个学生。

#### **4.** 设定通知

转到"设置",然后选择"通知收件人"以为最多3个收件人(包括您自己)添加电子邮件通知。在此屏幕上, 您还可以编辑个人资料或跟随另一个学生的停留。 来自您所在地区或公交车站的警报和通知将显示在菜 单中的"通知"下。

#### **5.** 设置时间和距离警报

要设置公交车距车站有一定时间或距离的警报,请转到个人资料并选择您的学生. 您可以为AM和PM调度 设置警报。 这些警报将显示在菜单中的"通知"下。 *\**要接收推送通知,您必须允许您的移动设备从*FirstView®*应用程序接收通知。 下载该应用后,系统会提示您,也可 以在手机的内部确认*/*更新设置

# 应用程序设置。

### **6.** 寻求帮助或提出建议

FirstView ®会在周一至周五提供专门的客户支持团队,以帮助您:

- 美国东部时间上午7:00至下午5:00拨打免费电话888-889-8920。 ET
- 通过电子邮件发送客户支持 [support@firstviewapp.com](mailto:support@firstviewapp.com)
- 使用应用内的"⊠"按钮(右上角)提供反馈

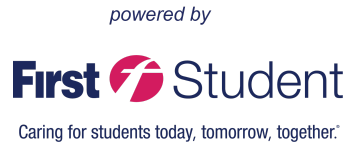